# ЭЛЕКТРОННАЯ ПОЧТА. ОСНОВЫ

Методические материалы

#### **Открытие почтового ящика**

- 1. Открыть программу **Internet Explorer**
- 2. В строку адрес ввести адрес: www.yandex.ru это адрес вашего почтового сервера.

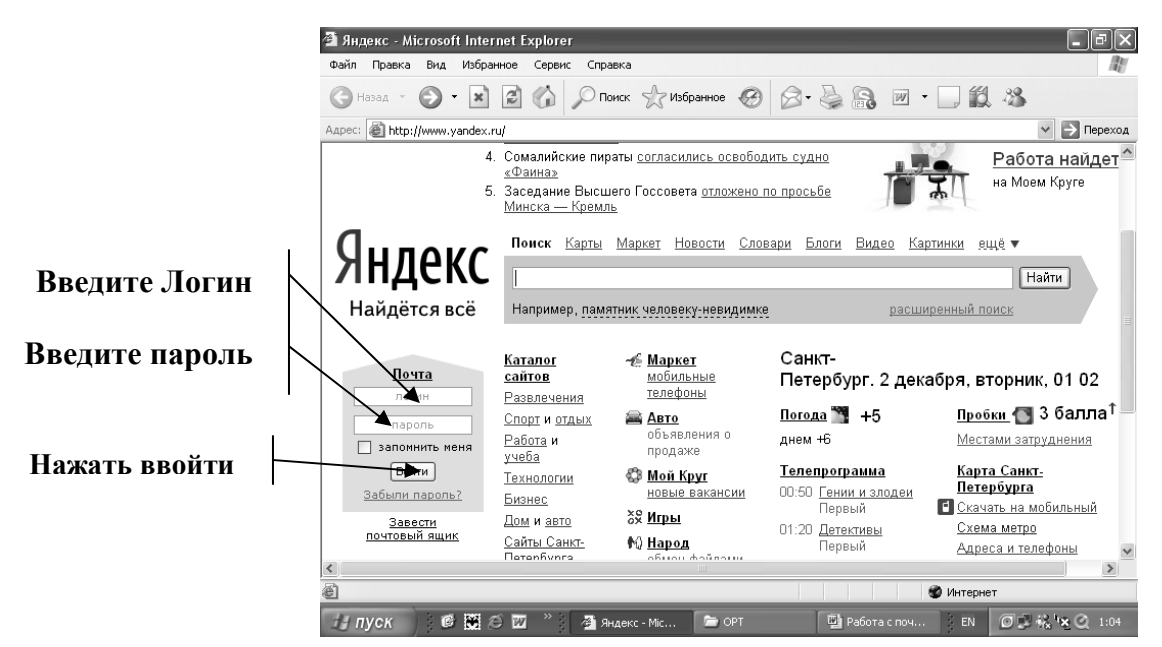

- 3. На открывшей странице ввести **Логин** это буквы слева от значка @
- 4. Ввести пароль
- 5. Нажать **Enter**

#### **Назначение папок:**

- **Входящие** в ней располагаются пришедшие к Вам письма
- **Отправленные** после отправки, написанные Вами письма, копируются в эту папку
- **Удаленные** в ней располагаются письма, удаленные из любой перечисленной выше папки., автоматически удаляются через 30 дней.
- **Черновики** письма неготовые к отправке.
- **Спам** нежелательная корреспонденция (реклама и т.д.), через 2 недели автоматически удаляется.

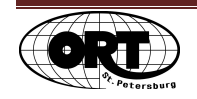

# **Создание и отправка письма**

- 1. Открыть почтовый ящик (как описано выше)
- 2. Щелкнуть по ссылке *Написать*

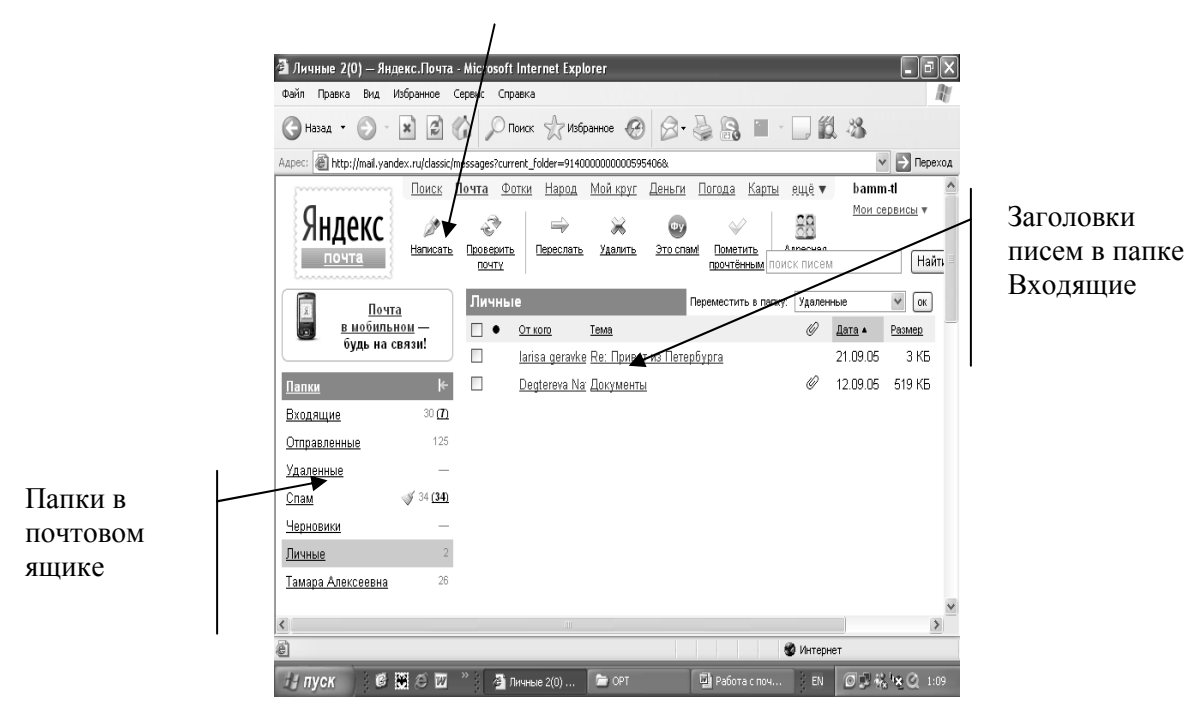

На экран выводится бланк письма

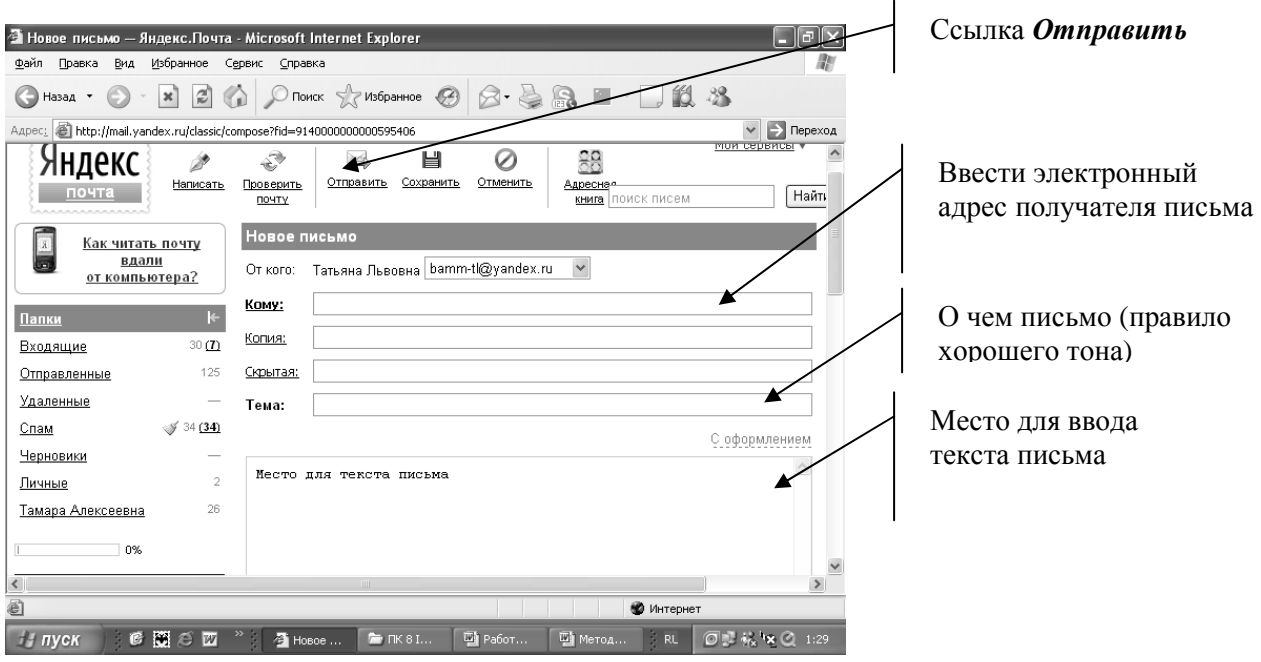

В бланке письма в строку **Кому** ввести адрес получателя,

- В строку **Тема** ввести тему письма.
- Набрать текст письма

После заполнения бланка нажать на ссылку *Отправить*.

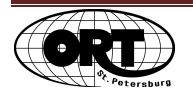

# **Получение и чтение письма**

Полученные письма попадают в папку *Входящие*.

Чтобы прочесть полученное письмо, надо щелкнуть по заголовку письма мышкой, и оно откроется

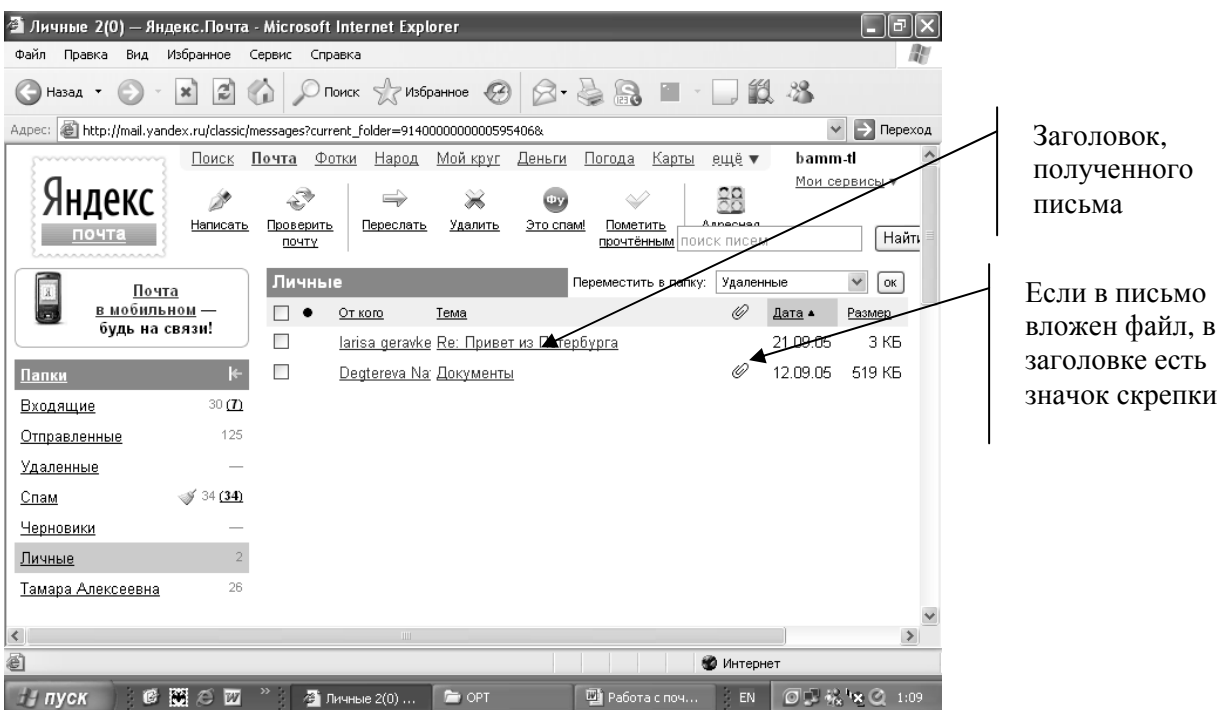

### **Ответ на письмо**

Чтобы ответить на письмо удобно сначала его открыть и на экране появится ссылка

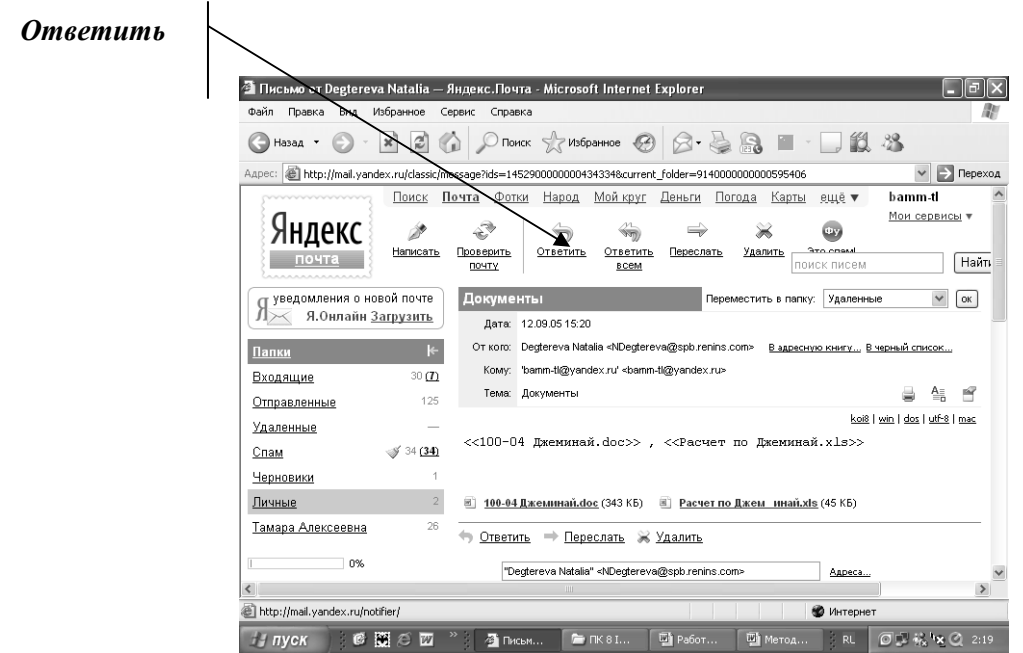

Щелкнув, по этой ссылке, получим на экране бланк письма, в котором автоматически заполнена строка *Кому*.

Заполняем строку *Тема*, текст письма и отправляем.

$$
\left(\begin{matrix} \mathbf{0} & \mathbf{0} \\ \mathbf{0} & \mathbf{0} \end{matrix}\right)
$$

#### **Инструкция по созданию почтового ящика в Интернете**

- 1. Открыть программу Internet Explorer
- 2. В строке адрес набрать адрес почтового сервера. В нашем случае **www.yandex.ru**
- 3. Щелкнуть по ссылке **Завести почтовый ящик**.

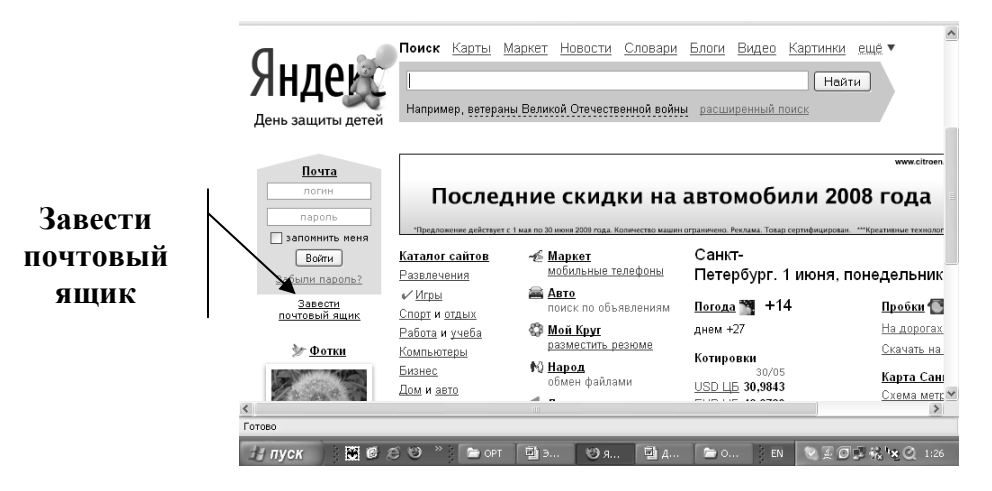

4. На экран выводится бланк регистрации

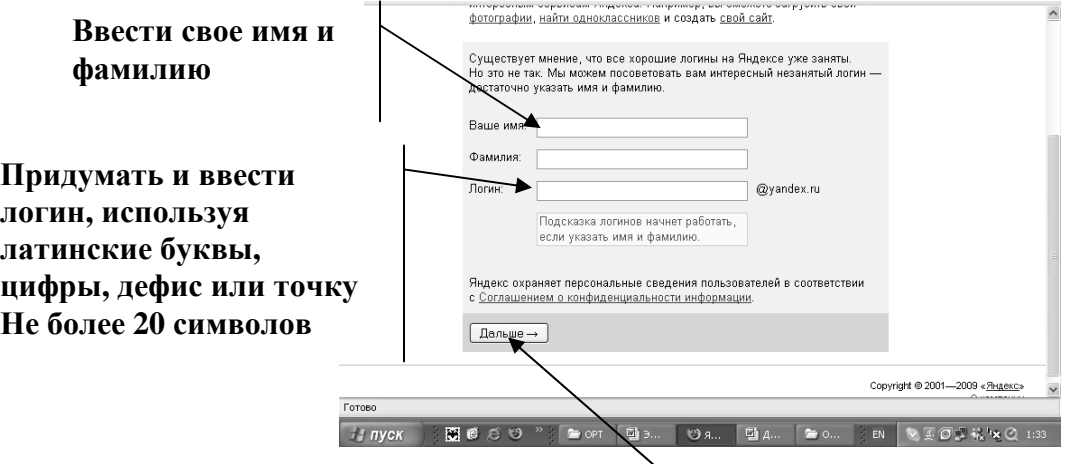

После заполнения щелкнуть по ссылке **Дальше.**  В появившемся окне заполнить указанные поля и щелкнуть по ссылке **Зарегистрировать**

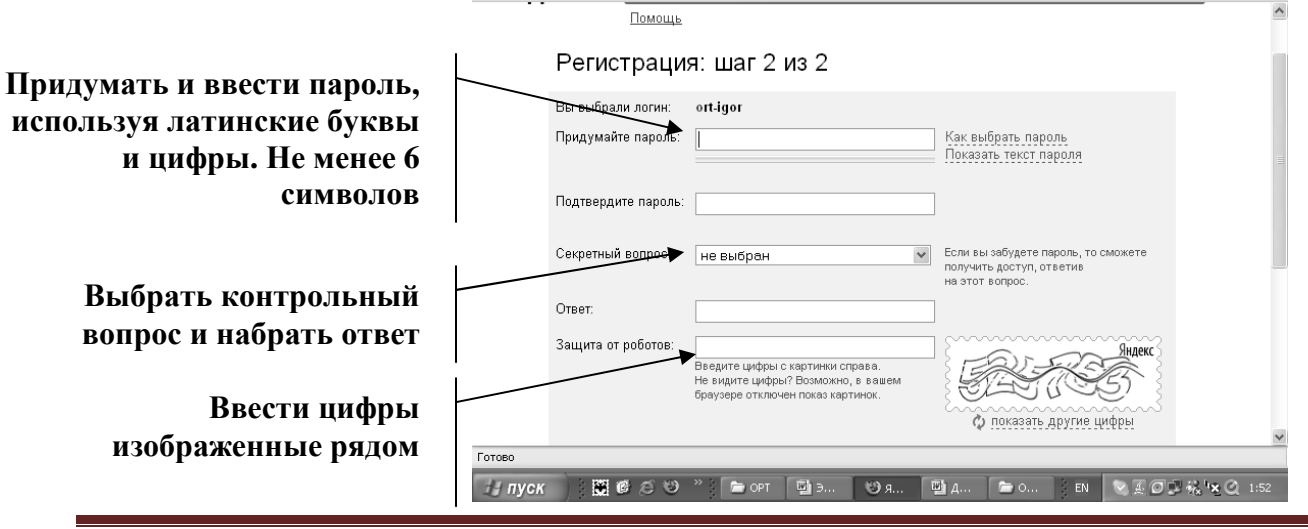